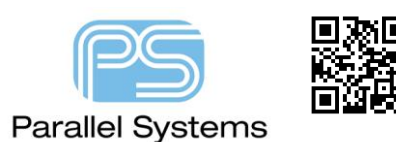

## **Resetting the PCB Editor license cache**

## **Resetting the PCB Editor License cache**

In some instances, users may acquire additional licenses of the Cadence products. The new license file can be installed using the License Server Configuration Utility found in Start>All Programs>Cadence>License Manager, or in Start>Cadence, or use the License Server Configuration Utility in All Tiles for Windows 8. Once the license manager has been updated to use the new license, the license cache that PCB Editor uses will need to be reset to be able to access the new license features.

## **Reset License Cache**

Start PCB Editor (OrCAD or Allegro) as you would normally from the start menu or desktop icon. You will normally see the following license picker (albeit with a different list of available products). If you have selected Use as default then PCB Editor will launch. To access the License Picker GUI shown use File>Change Product.

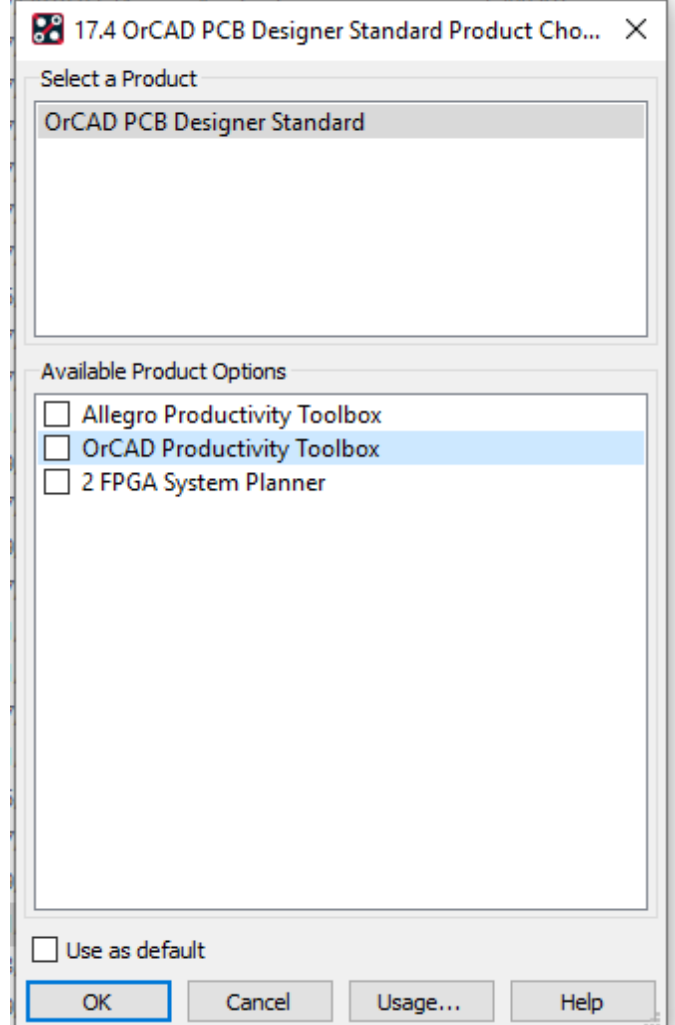

Currently the available products only show the cached available licenses. Check the box for Reset license cache. The new license list of products will now be available for selection.

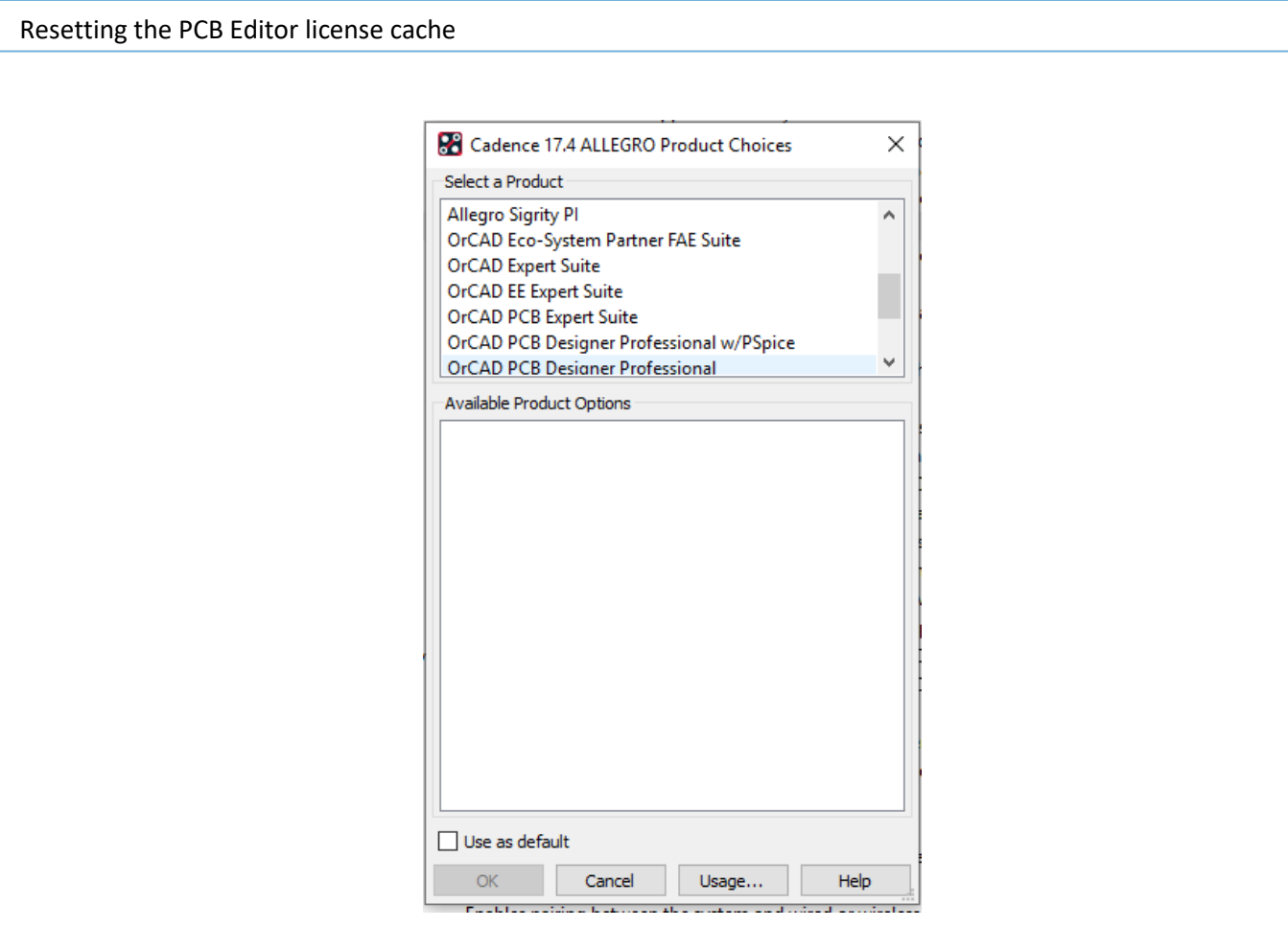

The cached license file is stored in the users HOME directory (normally C:\SPB\_Data\pcbenv folder). Users can locate this by typing %HOME% into the address bar of Windows Explorer.

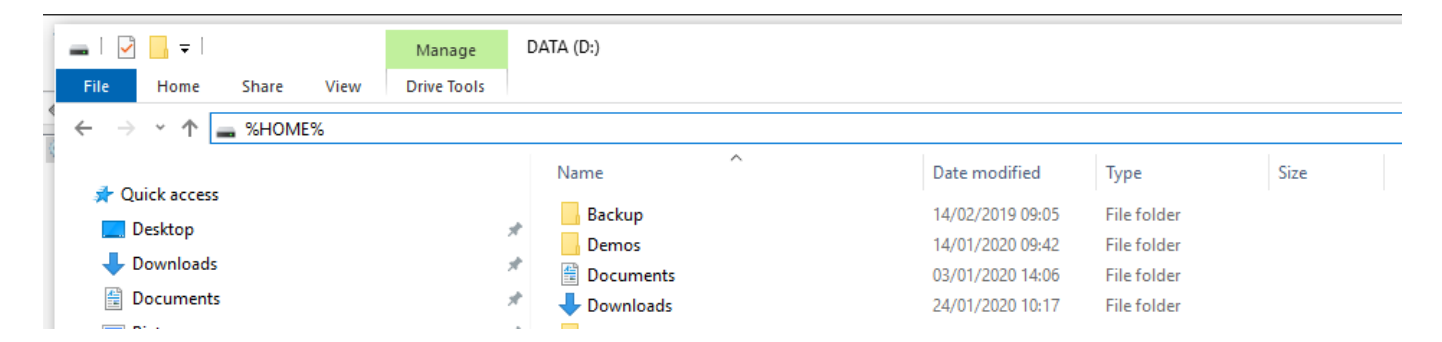

This method opens the HOME directory, then go to the pcbenv folder and the license\_cache\_allegro\_<version>.txt file is located here, like license\_cache\_allegro\_17.2-2016.txt, or license\_cache\_allegro\_17.4-2019.txt. This file can be deleted to reset the license cache, if required.

There is also a PCB Editor User Preference (in PCB Editor, Setup>User Preferences / UI / License) called allegro\_license\_caching. This is set by default but if it is unchecked the license will no longer be cached, restoring pre 16.6 behaviour.

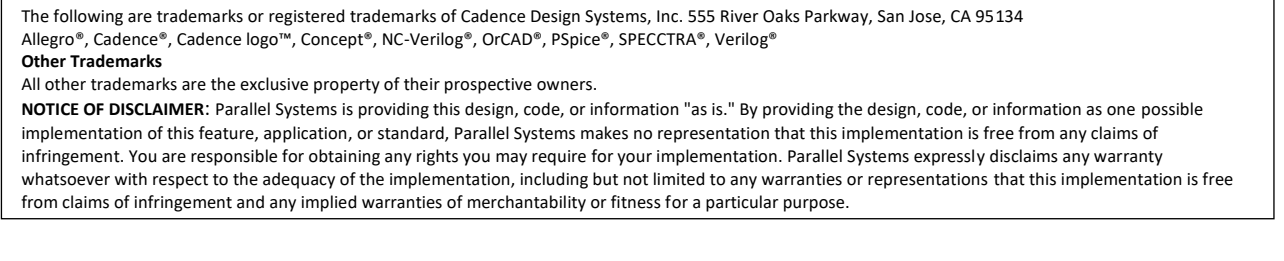